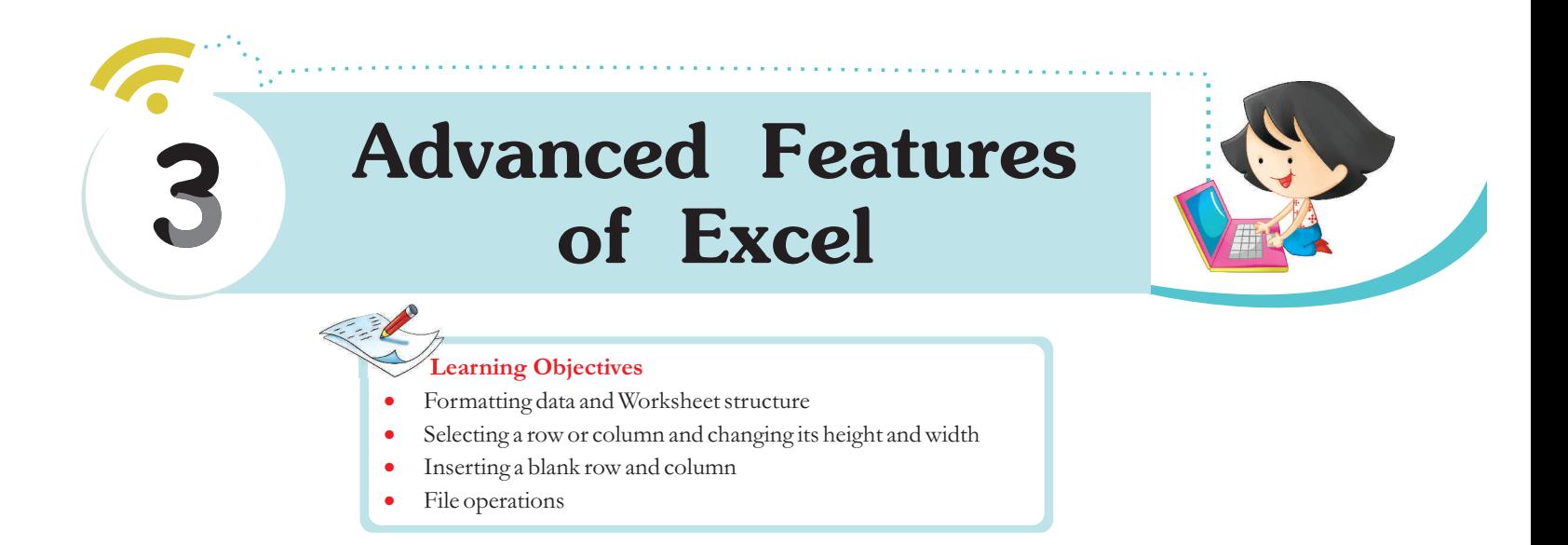

## Formatting Data in a Worksheet

*You can format data to enhance its look by applying different fonts, styles, and borders. You can also format the worksheet structure, like changing the height of rows, width of columns, etc., as per your requirement.*

*You should know how to format the data entered in different cells, like changing the font type, size,*  and alignment. It can make the contents look organized and attractive. To do this, you must first *click on the Home tab and then the command buttons specific to the type of formatting required, under the Font group (shown below)* 

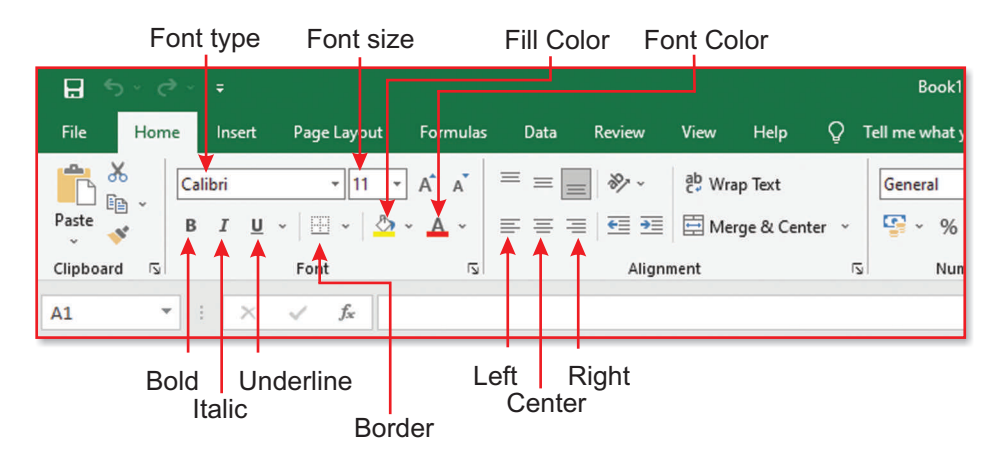

## Changing the Font Type

You can change the appearance of the typed entry by choosing the Font type. Click the Font type *arrowhead button and select the required font type from the list.*

#### Changing the Font Size

*You can change the font size of the selected data range by clicking on the Font size. Click the Font size arrowhead button and select the required font size from the list.*

## Changing the Font Style

*The entries can be made Bold, Italic, or Underlined. Just click the Font style button for the style you want to apply to a selected data range.*

## Changing the Font Colour

*You can change the font colour for the entries by clicking on the Font Color arrowhead button and then selecting the colour of your choice.*

## Changing the Background Colour

*You can change the background colour of the selected cells by clicking on the Fill Color arrowhead button and selecting the preferred background colour.*

## Setting the Alignment

*You can choose the preferred alignment for the selected data by clicking on the corresponding alignment button (Align Text Left, Align Text Center, or Align Text Right).*

### Applying a Border

*There are various types of borders that you can apply to the worksheet data by clicking on the Border arrowhead button. The most common type of border to use is All Borders ( ). To remove the border, select the No Border option.*

## Formatting the Worksheet Structure

*You can also change the 'height' and 'width' of the rows and columns to suit your requirement. You can also insert new rows/columns. To do this, you must first select the rows and columns you want to work on.*

#### Selecting a Row

*To select a row, click on the row header (the area where the row address is written).*

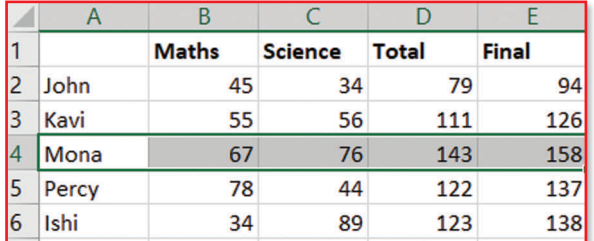

## Selecting a Column

*To select a column, click on the column header (the area where the column address is written).*

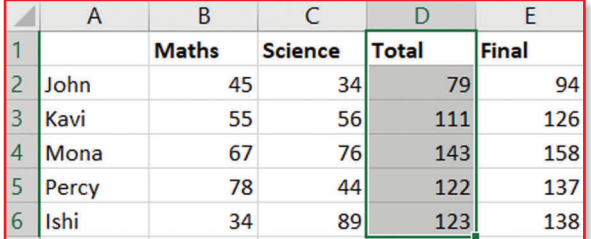

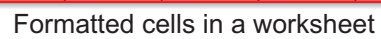

Science

Total

34

56

76

44

89

Final

94

126

158

137

138

79

111

143

122

123

 $\overline{B}$ Maths

45

55

67

78

34

 $\overline{2}$ 

3 Kavi

l4

5 Percy

6 Ishi

John

Mona

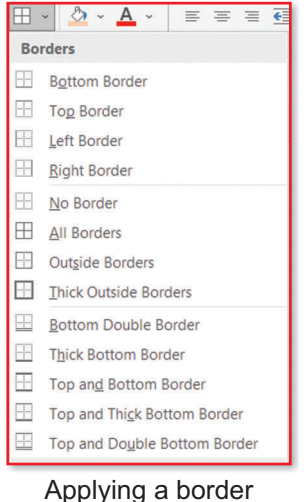

#### Changing the Column Width

To change the column width, drag the boundary which is to the right of the column header— left or *right until the width changes as per your requirement.*

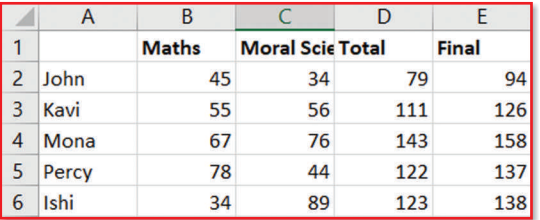

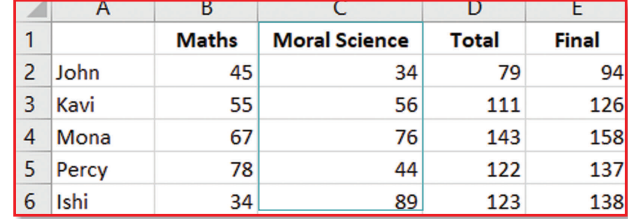

The changed column width

## Changing the Row Height

*To change the row height, drag the bottom boundary of that particular row Up or Down, as required.*

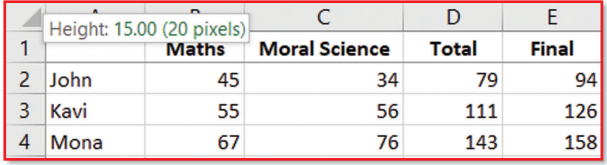

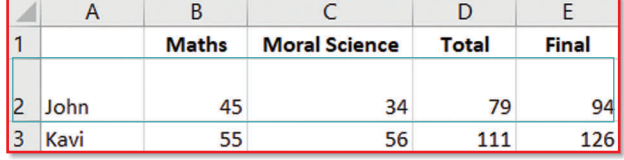

The changed row height

*To select multiple adjacent rows/columns, keep the Shift key pressed; to select non-adjacent rows/columns, keep the Ctrl key pressed.*

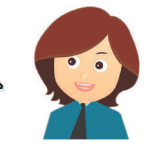

#### Inserting a Blank Row

*To accommodate additional records, you can add blank rows to your worksheet.*

#### **Activity:** *Steps to add a blank row in a worksheet:*

*Step 1: Select the row (or place the cell pointer in any row cell) above which you want to insert an empty row.*

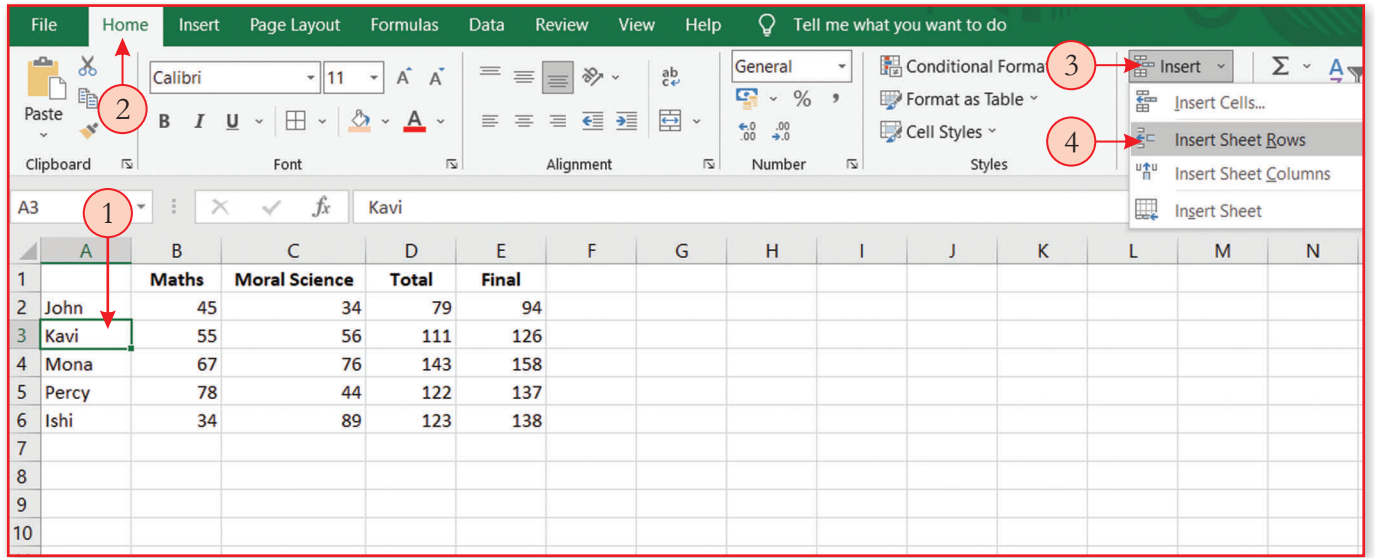

- *Step 2: Click on the Home tab.*
- *Step 3: Click on the Insert arrowhead button under Cells group*
- *Step 4: Click on the Insert Sheet Rows option. ...The row will be inserted.*

#### Inserting a Blank Column

*To accommodate additional fields, you can add blank columns to your worksheet.*

#### **Activity:** *Steps to add a blank column*

- *Step 1: Select the column or (place the cell pointer in any cell of the column), before which you want to insert a blank column.*
- *Step 2: Click on the Home tab.*
- *Step 3: Click the Insert arrowhead button.*
- *Step 4: Click on the Insert Sheet Columns option.*

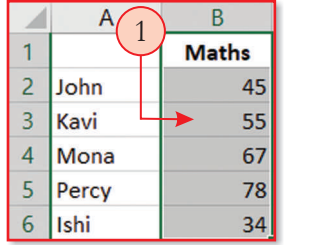

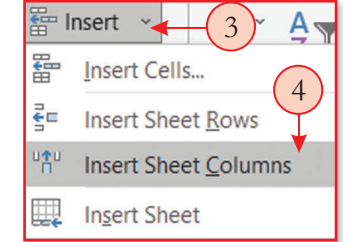

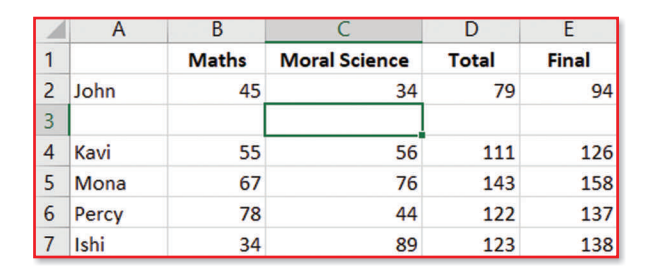

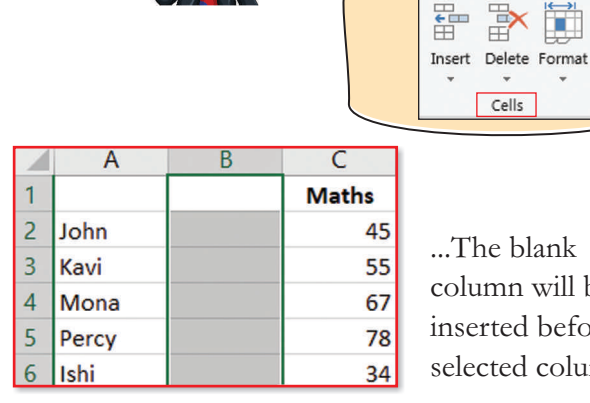

*...The blank column will be inserted before the selected column.*

f۳

*The Insert button is under the Cells group.*

## **File Operations**

*Now, your workbook is ready, and you can open it, save it or close it when required.*

#### Saving a Workbook

*It is essential to save your workbook on a disk to refer to it later when needed.*

#### **Activity:** *To save a workbook*

- *Step 1: Click on the File tab. The Backstage view will appear. Click on the Save option.*
- *Step 2: The Save As pane appears. Here, you can save your workbook. Let us say that we want to save it on our computer in some folder.*
- *Step 3: Click on the Browse button. It displays the Save As dialog box, in which you assign a name to the file and save it to the desired location.*

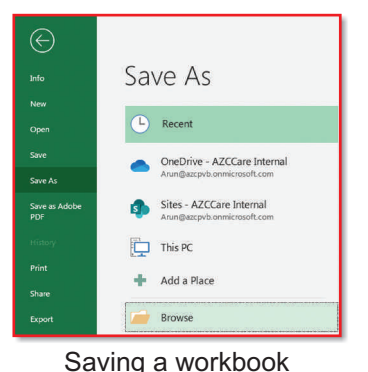

## Remember

The Save option allows you to save a document in the same location with the same name. With *Save As option, you can save a document with a different name and/or a different location.*

#### Opening a Saved Workbook

*Whenever you want to open any workbook which you saved earlier, you have to follow the steps given below:*

#### **Activity:** *To open a saved workbook:*

- *Step 1: Click on the File tab. The Backstage view will appear. Click on the Open option. The Open pane appears.*
- *Step 2: Click on the Browse button. The Open dialog box opens.*
- *Step 3: Select the workbook to open from the required location and click on the Open button.*
	- *...The selected workbook will open.*

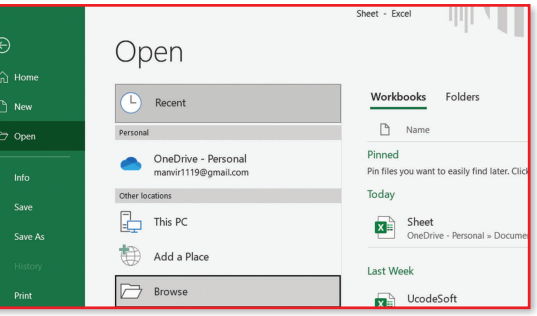

Opening a saved workbook

**Remember** 

*You can also open a worksheet from the recently opened worksheets.*

#### Closing the Workbook

*When your work with the current workbook is over, you can close it. The steps to close a workbook are as follows:*

*Step 1: Click on the File tab. Step 2: Select the Close option.*

*...The workbook will close.*

#### Opening a New Workbook

*To start a new task, you need to open a new workbook. Follow these steps to open a new workbook: Step 1: Click on the File tab. Step 2: Select the New option and click on the Blank Workbook icon ...A blank workbook will open on your computer screen.*

#### **Remember**

The Ribbon contains the set of commands for working in a workbook. At the same time, the *Microsoft Office Backstage view is the set of commands (like open, save and print) you use to do things to a workbook.*

## **C** Printing Time

*You can print entire or partial worksheets and workbooks. Let us see how it is done.*

#### **Activity:** *To use the Print command:*

*Step 1: Click on the FileTab. The Backstage view appears. Click on the Print option. Step 2: The Print pane opens.*

Let's Reboot-6 28

- *Step 3: Enable the required options in the Settings section; the meaning of each option is as follows:*
	- *a. Print Active Sheets: Select this option if you want to print the current worksheet (or selected worksheets)*
	- *b. Print Entire workbook: Select this option if you want to print the whole workbook.*
	- *c. Print Selection: Select this option to print the selected range.*
- *Step 4: Change the page orientation here.*
- *Step 5: Select the desired option from the Scaling dropdown menu. For example, if we select the Fit All Columns on One Page option under the Custom Scaling option. The worksheet will be condensed to fit onto a single page.*

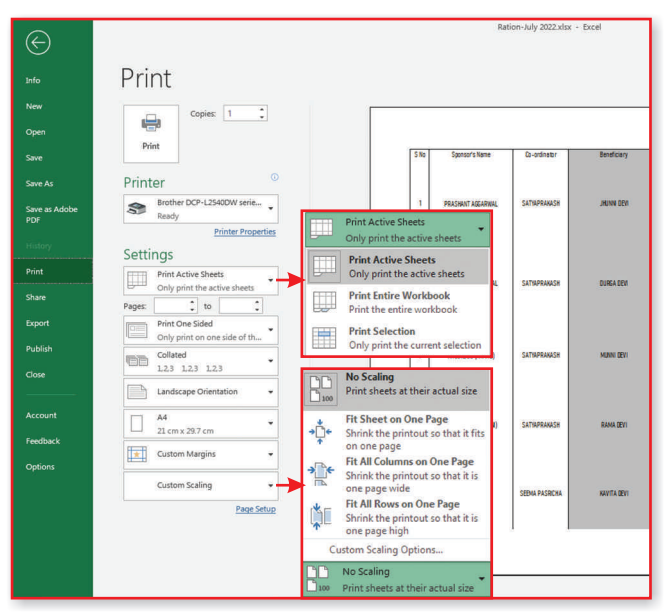

The Print dialog box

### **Remember**

*Multiple adjacent worksheets can be selected/printed by holding down the Shift key and clicking on the first and last worksheet tabs. You can select non-adjacent worksheets by holding down the Ctrl key and clicking on the required worksheet tabs.*

# **Quick Recap**

- · *The Ribbon contains the set of commands for working in a workbook. At the same time, the Microsoft Office Backstage view is the set of commands (like open, save and print) you use to do things to a workbook.*
- · *You can format data to enhance its look by applying different fonts, styles, and borders.*
- · *To do this, you must first click on the Home tab and then the command buttons specific to the type of formatting required, under the Font group*
- · *You can change the font colour for the entries by clicking on the Font Color arrowhead button and then selecting the colour of your choice.*
- · *You can change the background colour of the selected cells by clicking on the Fill Color arrowhead button and selecting the preferred background colour*
- · *The most common type of border to use is All Borders ( ).*
- To change the column width, drag the boundary which is to the right of the column header*left or right until the width changes as per your requirement.*
- · *To change the row height, drag the bottom boundary of that particular row Up or Down, as required. To accommodate additional fields, you can add blank columns to your worksheet.*

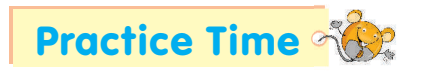

*Design a worksheet as given below.* 

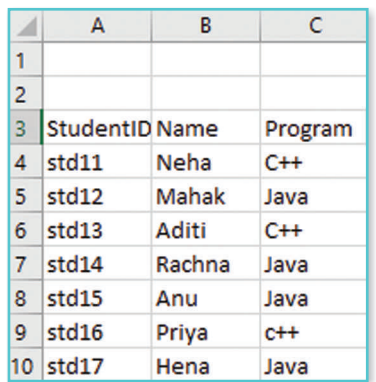

- *a. Apply bold font style to row 3 and Italic style to the contents of the cell range B4:B10.*
- *b. Apply a yellow background colour to cells range A4:A10.*
- *c. Centre align the contents of Column B and column C.*
- *d. Add Thick Outside Borders and All Borders to cell range A3:C10.*

 $-11$  $+ \pm$  $\mathcal{D}$  +  $\mathbf{A}$ **Borders Bottom Borde** Top Border **El** Left Border Right Border  $\overline{\mathbb{H}}$  **No Border**  $\boxplus$  All Borders Outside Borders

⊿ 1  $\overline{2}$ 3

 $\overline{4}$ std1

6

 $\overline{7}$ std14

**StudentID** 

std12 5

std13

8 std15

9 std16

10 std17

- *e. Save the workbook.*
- *Step 1: Select row 3 and click on the Home tab.*
- *Step 2: Click on the bold style button in the Font group.*
- *Step 3: Select the cell range B4:B10 and click on the Italic style botton in the Font group.*
- *Step 4: Select cells range A4:A10, click the Fill Color arrowhead button, and select the yellow background colour.*
- *Step 5: Select columns B and C and click on the Center button in the Alignment group.*
- *Step 6: Select the cell range A3:C10 and click the More Border arrowhead button. Select Outside Border and All Borders.*
- *Step 7: Click on the File tab. Click on the Save option. The Save As pane appears. Here, you can save your workbook with your desired name.*

*The output will look like this:*

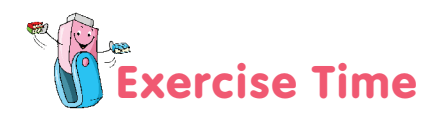

#### A. Tick  $(\checkmark)$  the correct answer.

- *1. Columns in MS Excel are named in the form of \_\_\_\_\_\_.*
	- *a. Alphabets (A, B, C, D,...) b. Numbers (1,2,3,4,...)*
	- *c. Roman numerals (I,II, III, IV,...) d. none of them*
- *2. On which tab you will find the Font group?*
	- *a. Data b. Home*
	- *c. view d. insert*
- -
- 

*6*

 $\overline{c}$ 

Program

 $C++$ 

Java

 $C++$ 

Java

Java

 $c++$ 

Java

B

**Name** 

Neha

Mahak

Aditi

Rachna

Anu

Priya

Hena

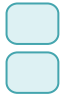

Let's Reboot-6 30

*3. On which tab you will find the save option to save a workbook?*

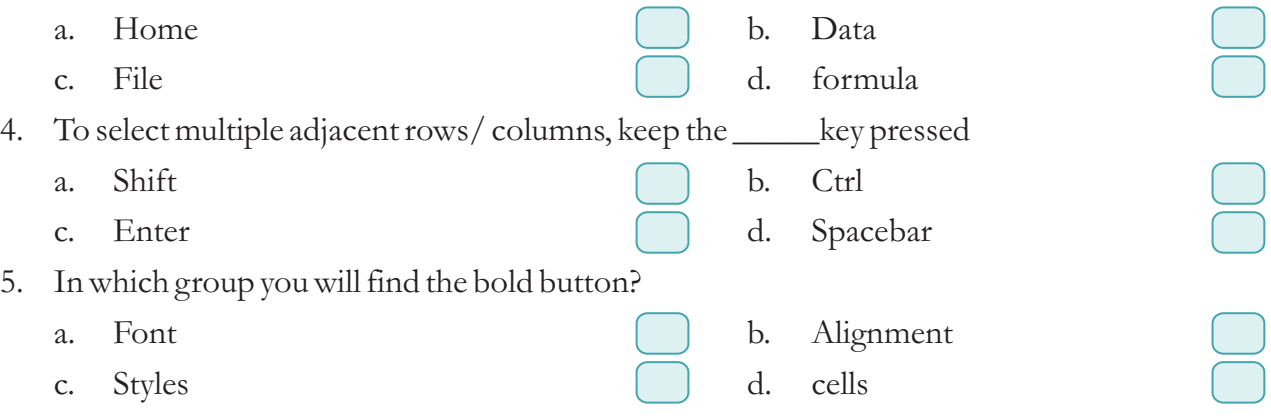

#### *B. Fill in the blanks.*

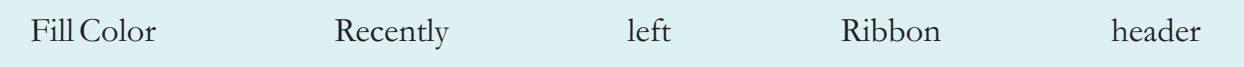

- *1. By default, the text is aligned in a cell. .............................*
- *2. To select a row, click on row . .............................*
- *3. You can also open a worksheet from the opened worksheets. .............................*
- *4. The contains the set of commands for working in a workbook. .............................*
- 5. You can change the background colour of the selected cells by clicking on the ............................. *arrowhead button.*

#### *C. Write (T) for True and (F) for False.*

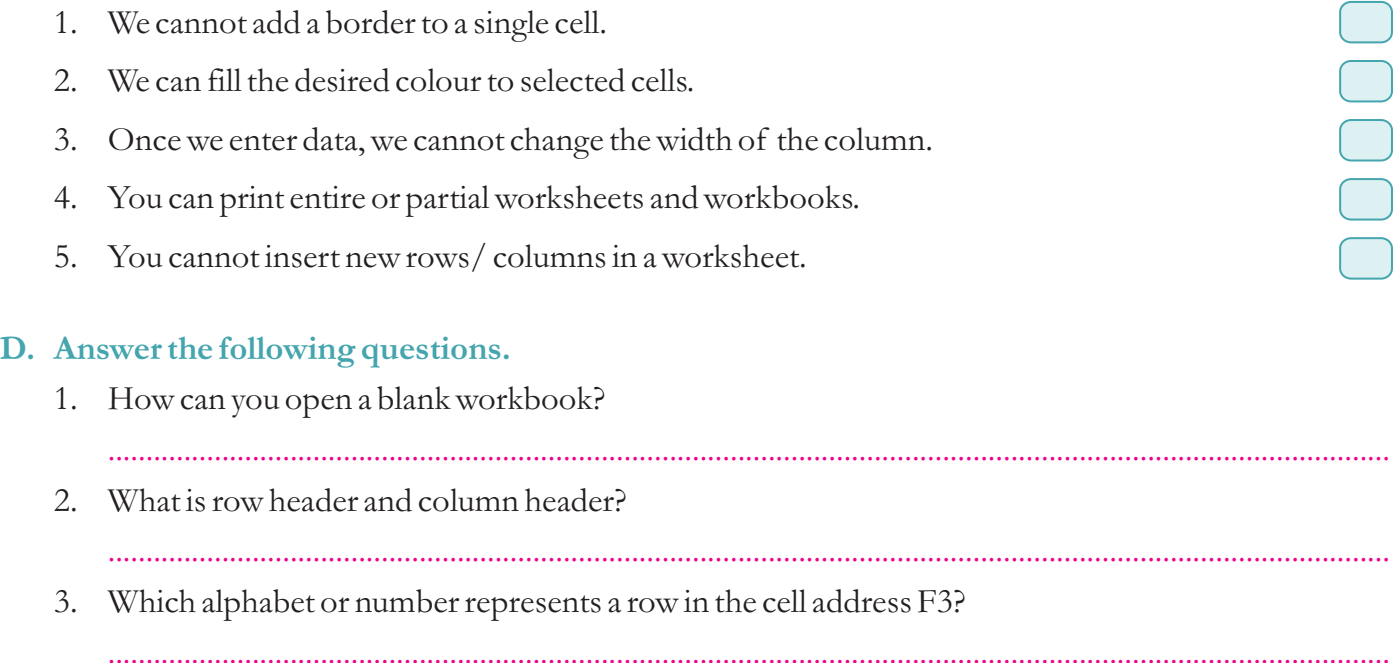

*4. How can you add a border to a cell?*

*.........................................................................................................................................................................*

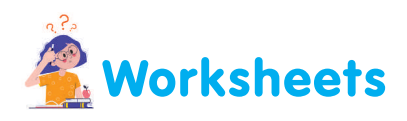

#### *Help Ishi to fill in the correct terms or draw icons.*

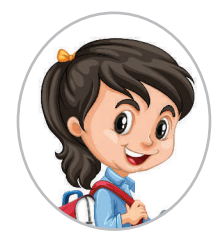

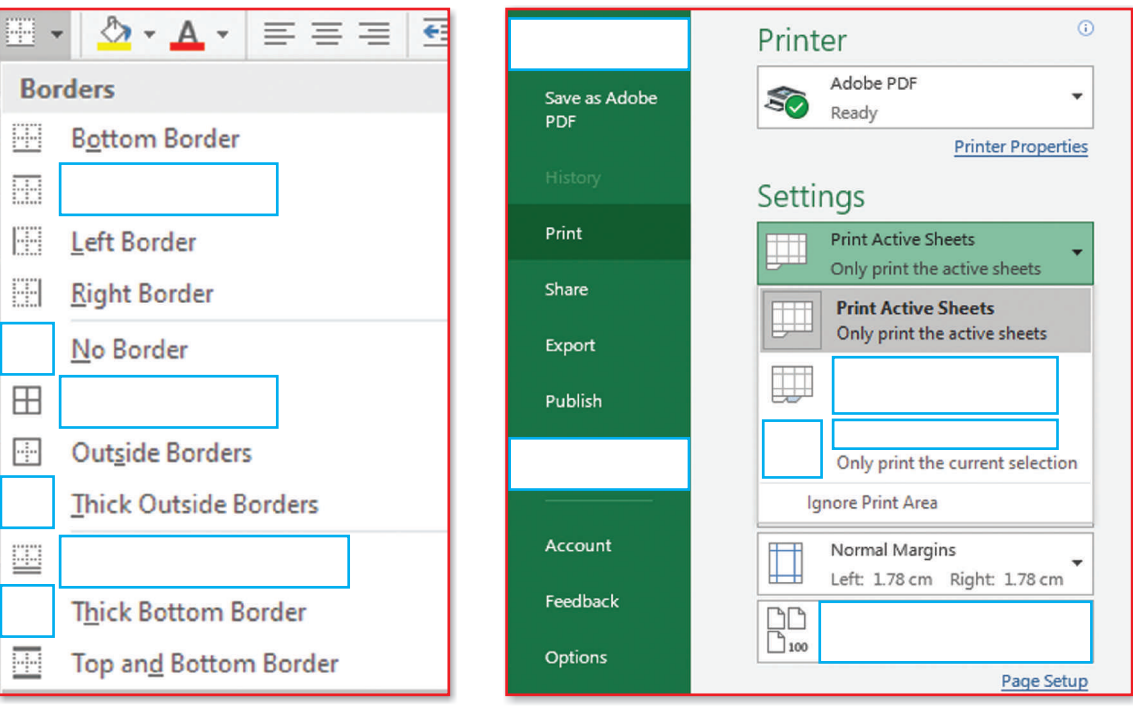